## **Troubleshooting Loupedeck Connectivity Issues on Windows 10**

This manual describes steps necessary to resolve the issue where Loupedeck is not connecting to the Loupedeck software, despite being connected to the PC with a USB cable:

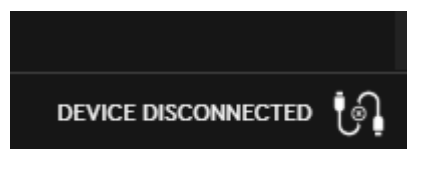

(Screenshot from Loupedeck Setup app)

- 1. Restart the Loupedeck Software
	- a. Disconnect Loupedeck from your computer
	- b. Restart Loupedeck software by clicking on the icon in the system tray.
	- c. Reconnect the USB cable
- 2. If this does not help, re-install the Loupedeck Software.

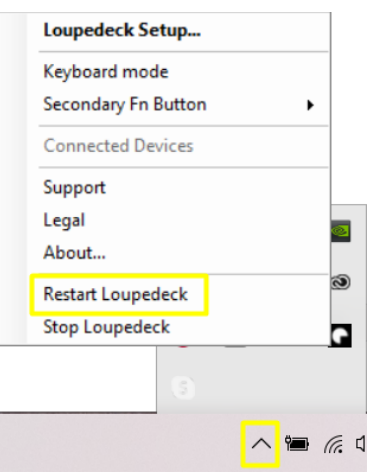

## Checking Driver (Remote NDIS Compatible Device)

If the issue remains, make sure that driver has been installed correctly.

Loupedeck should be connected as a network adapter device and its driver is called Remote NDIS Compatible Device.

- 1. Press Win key + X to go to the Device Manager
- 2. Check whether the correct network adapter has been installed. It should look like this:

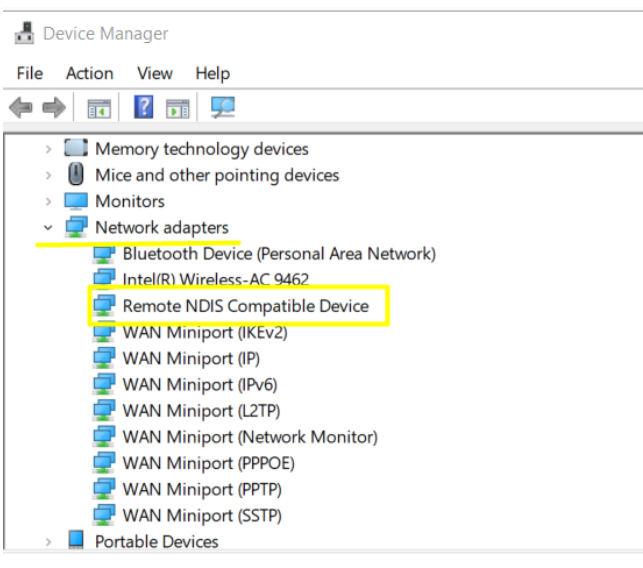

3. If the device can be found, your Loupedeck is connected correctly.

To troubleshoot:

- a) make sure it is enabled
- b) do not update the driver
- c) check your Firewall settings

4. If the device is not found, it has not been installed correctly and you need to install the driver manually. (see next page)

## Installing Remote NDIS Compatible Device manually

- 3. In the Device Manager, go to "Other devices" and look for IP–over–USB.
- 4. Update the driver by right-clicking the IP–over–USB device, then follow these steps:
	- a. How do you want to search for drivers? Select: Browse my computer for driver software (Locate and install driver software manually).
	- b. Browse for driver on your computer. Select: Let me pick from a list of available drivers on my computer.
	- c. Select your device's type from the list below. Select: Network adapters.
	- d. Select the device driver you want to install for this hardware. Select: Remote NDIS Compatible Device and hit Next.
	- e. Update Drive Warning. Select: Yes
- 5. Verify that the Remote NDIS Compatible Device is now listed under Network adapters in the Device Manager.

Still need help? Send us a message at support@loupedeck.com!